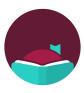

# **Libby on a Kindle Fire**

.

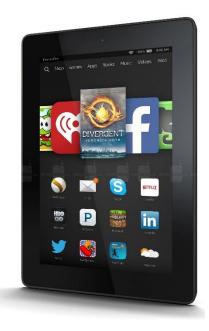

# **Contents**

| Getting the App           | 2  |
|---------------------------|----|
| Signing into the App      |    |
|                           |    |
| Borrowing a Book          |    |
| Opening an eBook          | 5  |
| Listening to an Audiobook | 7  |
| Returning an Item Early   | 8  |
| Placing a Hold            | 9  |
| Canceling a Hold          | 9  |
|                           | 10 |

# **Getting the App**

1. Tap the AppStore app on your Home Screen

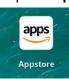

2. Tap the Magnifying Glass on the top

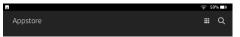

3. Start typing **Libby** and then tap the **Libby**, **by Overdrive** result

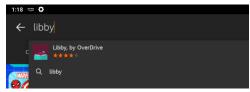

4. Tap the **Get** button next to **Libby** 

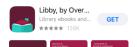

5. Tap **DOWNLOAD** 

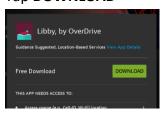

6. Tap **OPEN** 

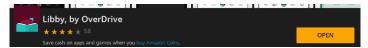

# Signing into the App

1. Tap Yes

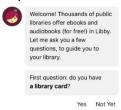

2. Tap Search For A Library

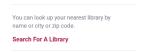

3. Tap the LIBRARY NAME field

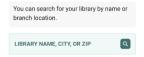

 Type 01887 and then tap the Merrimack Valley Library Consortium result

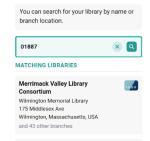

5. Tap Sign In With My Card

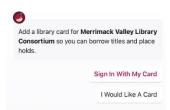

6. Tap Merrimack Valley Patrons

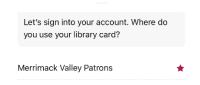

Type your **library card number** and then tap **Next** 

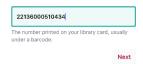

8. Type **your pin** and then tap **Sign In**Note: Your pin is usually the **last 4 of your phone number** 

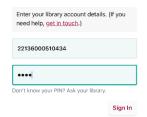

9. Tap Next

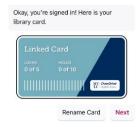

10. Tap Yes, I Read With Kindle

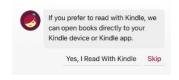

11. Tap Continue

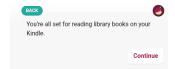

# **Borrowing a Book**

1. Tap the Magnifying Glass on the bottom left

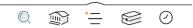

2. Tap **SEARCH...** at the **top** 

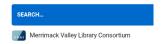

- 3. Start typing the title or author of a book
- 4. When you see the book in the **search suggestions** below, tap **the suggestion**

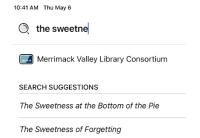

5. Tap Borrow next to the eBook or the Audiobook

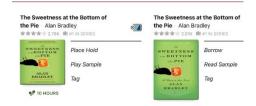

6. Tap **BORROW** again

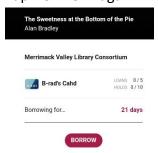

If you're borrowing an eBook see p. 5

If you're borrowing an eAudiobook see p.7

## Opening an eBook

1. Tap Open Book

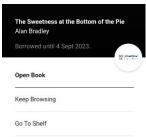

- 2. Type the email address you used to register your Kindle
- 3. Tap Continue

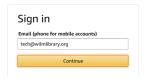

- 4. Type your amazon password
- 5. Tap Sign In

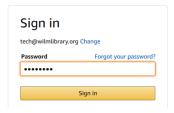

6. Tap Get Library Book

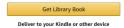

7. Tap the circle at the bottom to get to the Home Screen

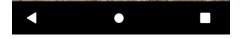

8. Tap Library at the top

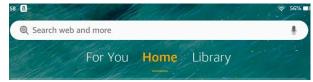

## 9. Tap the book you just borrowed

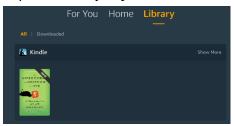

# 10. Swipe **left to turn forward a page** and swipe **right to turn back a page**

one

IT WAS AS BLACK IN THE CLOSET AS OLD SLOOD THAT HAD Shoved me in and locked the door. I breathed heavily through my nose, fighting desperately to remain calm. I tried counting to ten on every intake of breath, and to eight as I released each one slowly into the darkness. Luckliy for me, they had pulled the gag so tightly into my open mouth that my nostrils were left unobstructed, and I was able to draw in one slow lungful after another of the stale, musty air.

I tried hooking my fingernails under the silk scarf that bound my hands behind me, but since I always bit them to the quick, there was nothing to catch. Jolly good luck then that I'd remembered to put my fingertips together, using them as ten firm little bases to press my palms apart as they had pulled the knots tight.

Now I rotated my wrists, squeezing them together until I felt a bit of slack, using my thumbs to work the silk down until the knots were between my palms—then between my fingers. If they had been bright enough to think of tying my thumbs together, I should never have escaped. What utter morons they were.

With my hands free at last, I made short work of the gag.

Now for the door. But first, to be sure they were not lying in wait for me, I squatted and peered out through the keyhole at the attic. Thank heavens they had taken the key away with them. There was no one in sight; save for its perpetual tangle of shadows, junk, and sad bric-a-brac, the long attic was empty. The coast was clear.

Reaching above my head at the back of the closet, I unscrewed one of the wire coat hooks from its mounting board. By sticking its curved wing into the keyhole and levering the other end, I was able to form an L-shaped hook which I poked into the depths of the ancient lock. A bit of judicious fishing and fiddling yielded a gratifying click. It was almost too easy. The door swung open and I was free.

ning reading speed

11. To exit a book, tap the center of the screen and then tap the < button in the top left</p>

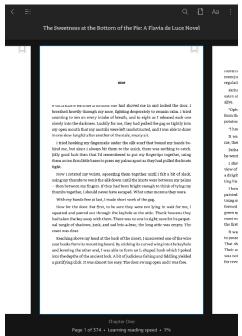

## Listening to an Audiobook

1. Tap Open Audiobook

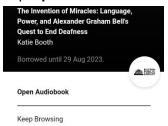

2. Tap the play button to start listening, which becomes the pause button to stop listening

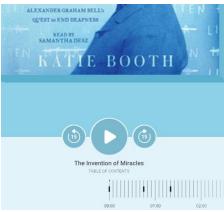

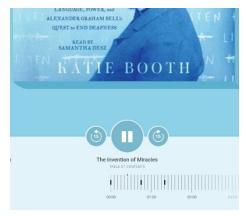

3. To exit the book, tap < Back in the top left

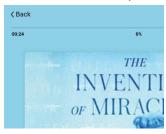

# **Returning an Item Early**

1. Tap **Shelf** at the **bottom** 

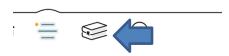

2. Tap Manage Loan next to the book you want to return early.

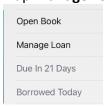

3. Tap Return Early

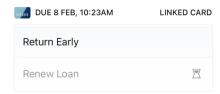

4. Tap Return!

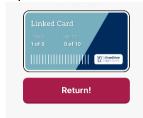

# **Placing a Hold**

1. Tap Place Hold

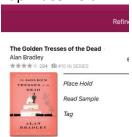

2. Tap Place Hold!

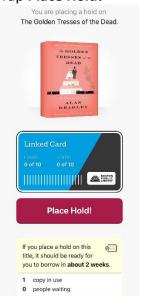

# **Canceling a Hold**

1. Tap Shelf at the bottom

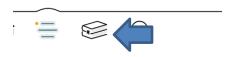

2. Tap the **Holds** tag at the **top** 

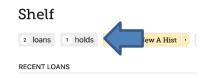

3. Tap Manage Hold

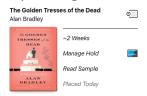

4. Tap Cancel Hold

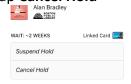

5. Tap Cancel Hold!

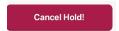

## **Adding Another Library**

Most library consortiums in the state allow you to use your WML card to borrow eBooks from their catalogs. Libby makes it even easier to see which library has what book. Repeat these steps if you want more than two libraries.

#### 1. Tap the three bars at the bottom

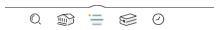

## 2. Tap Add Library

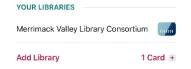

#### 3. Tap the LIBRARY NAME field

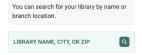

#### 4. Type the name of the library or consortium

#### 5. Tap the result

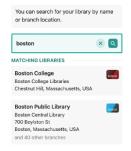

## 6. Tap Sign In With My Card

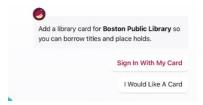

#### **Consortiums**

- Boston Public Library
- CLAMS
- CW MARS
- Merrimack Valley Library Consortium
- Minuteman Library Network
- NOBLE
- Old Colony Library Network
- SAILS Library Network

## 7. Tap Merrimack Valley Patrons

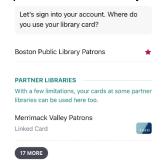

## 7. Type your library card number and then tap Next

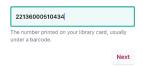

## 8. Type your pin and then tap Sign In

Note: Your pin is usually the **last 4 of your phone number** 

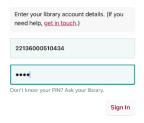

#### 9. Tap Next

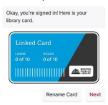

Now if you tap the **card** icon on the **search results** you'll see how many copies are in each consortium

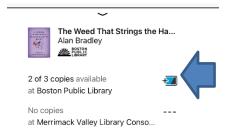